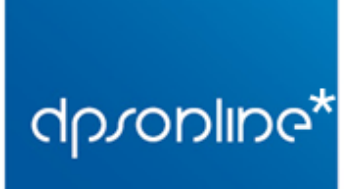

Via Pendola 7/1 16143 - Genova

T. (+39) 010.51.58.03 F. (+39) 010.50.47.04

## **CONFIGURARE LA POSTA ELETTRONICA SU OUTLOOK 2000/XP/2003/2007/2010/2013**

*Nota: la disposizione dei menù e dei comandi proposta potrebbe essere diversa a seconda della versione di Outlook utilizzata, nei nostri esempi la versione di Outlook utilizzata è la 2007 in lingua inglese.*

- 1. Aprire Outlook
- 2. Nel menù principale, sotto la voce 'Strumenti' selezionare 'Impostazioni Account'.<br>C Inhex Microsoft Outlook

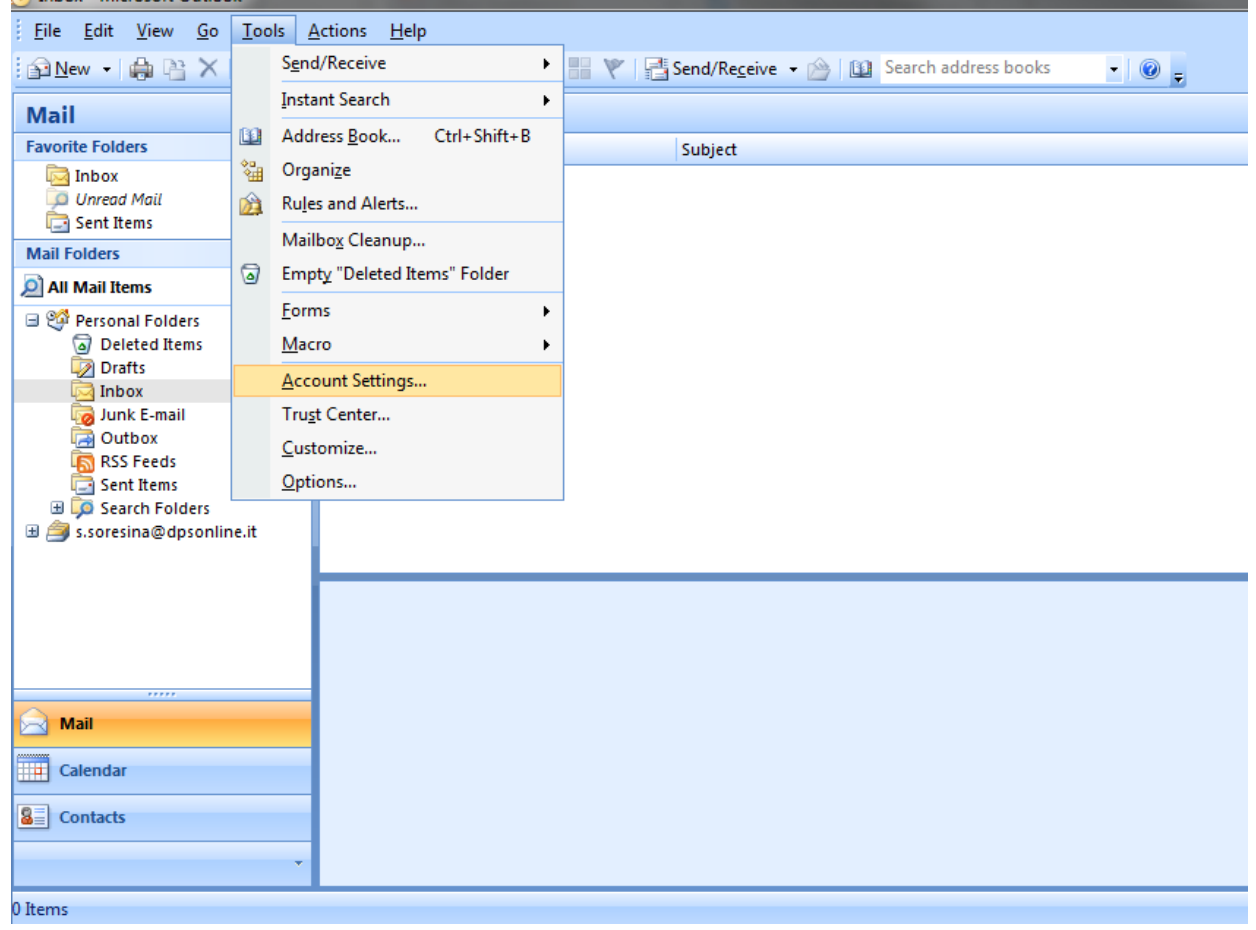

3. Vi comparirà una finestra divisa in sezioni, la cui preselezionata è '**Email'**. Nel menù orizzontale cliccare su '**nuovo'**, selezionare **'Microsoft Exchange, POP3, IMAP o http'** e cliccare su Avanti.

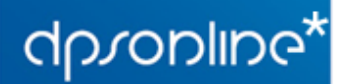

Via Pendola 7/1 16143 - Genova T. (+39) 010.51.58.03 F. (+39) 010.50.47.04

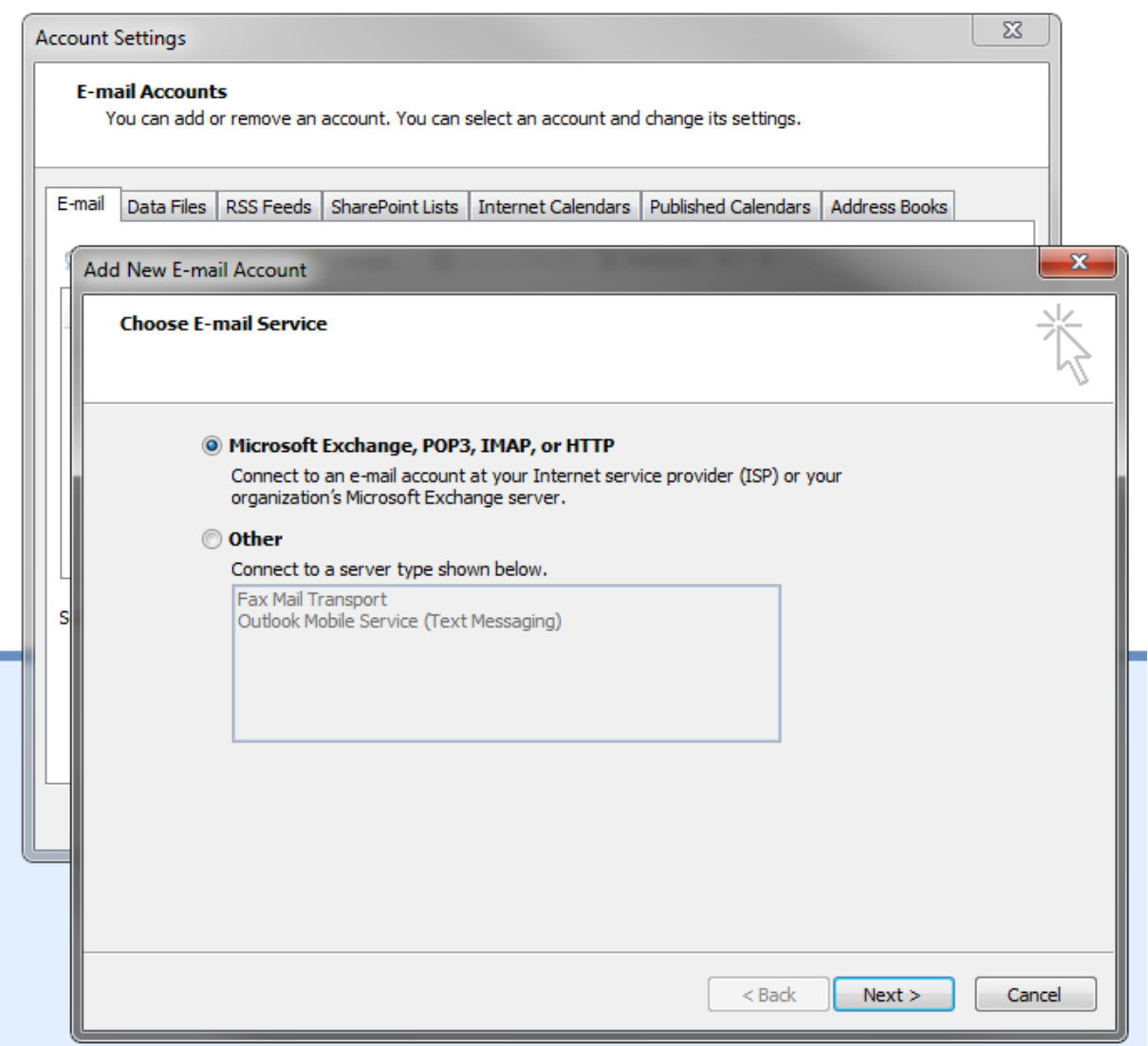

4. Nella schermata successiva cliccare subito sull'opzione 'Configura manualmente le opzioni del server' e fara Avanti.

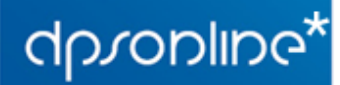

Via Pendola 7/1 16143 - Genova T. (+39) 010.51.58.03 F. (+39) 010.50.47.04

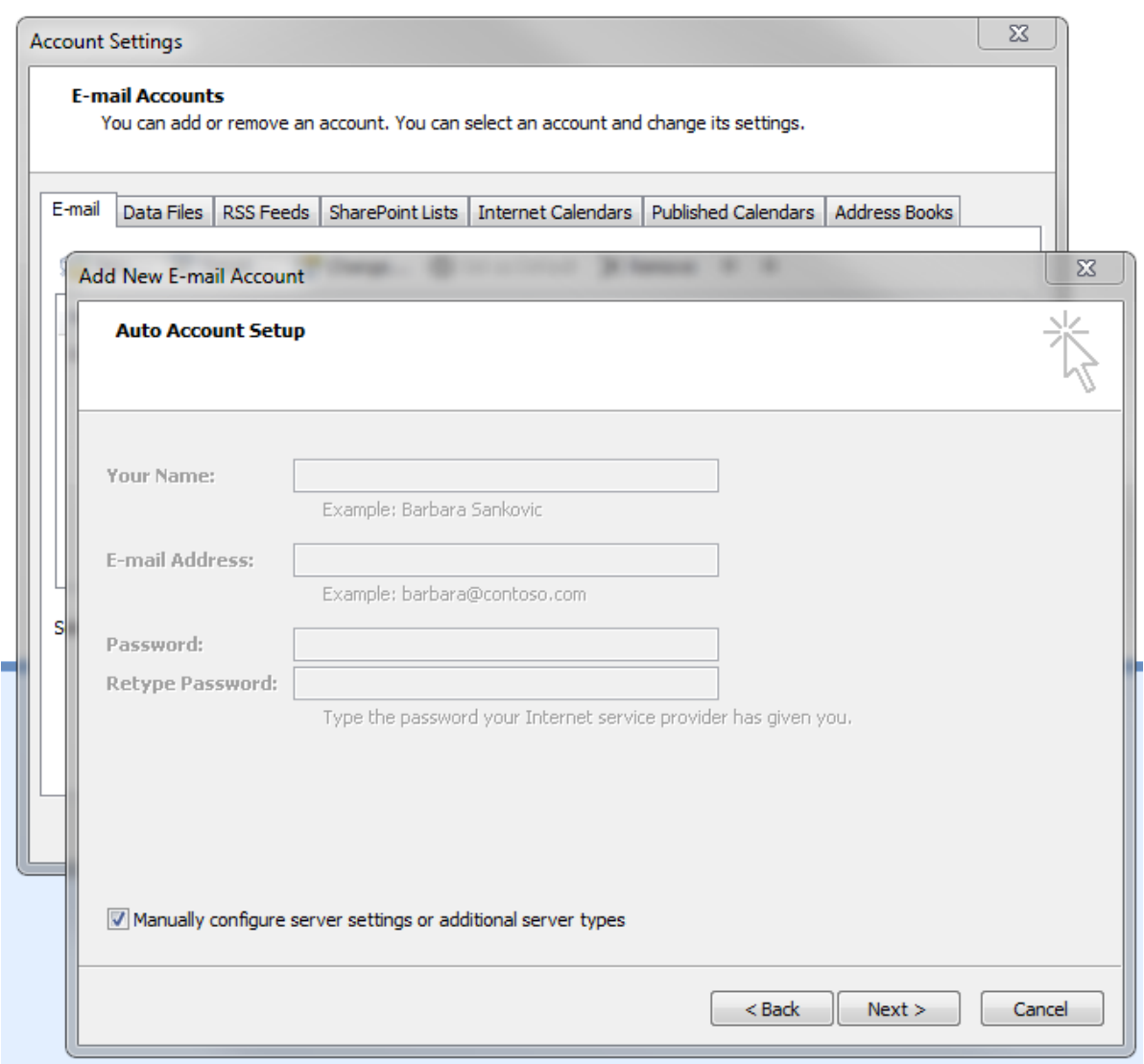

5. Nella schermata successiva selezionare la prima opzione, ovvero 'Internet e-mail - Connettiti ad un server POP, IMAP o http per inviare e ricevere messaggi'.

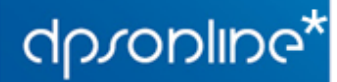

F. (+39) 010.50.47.04

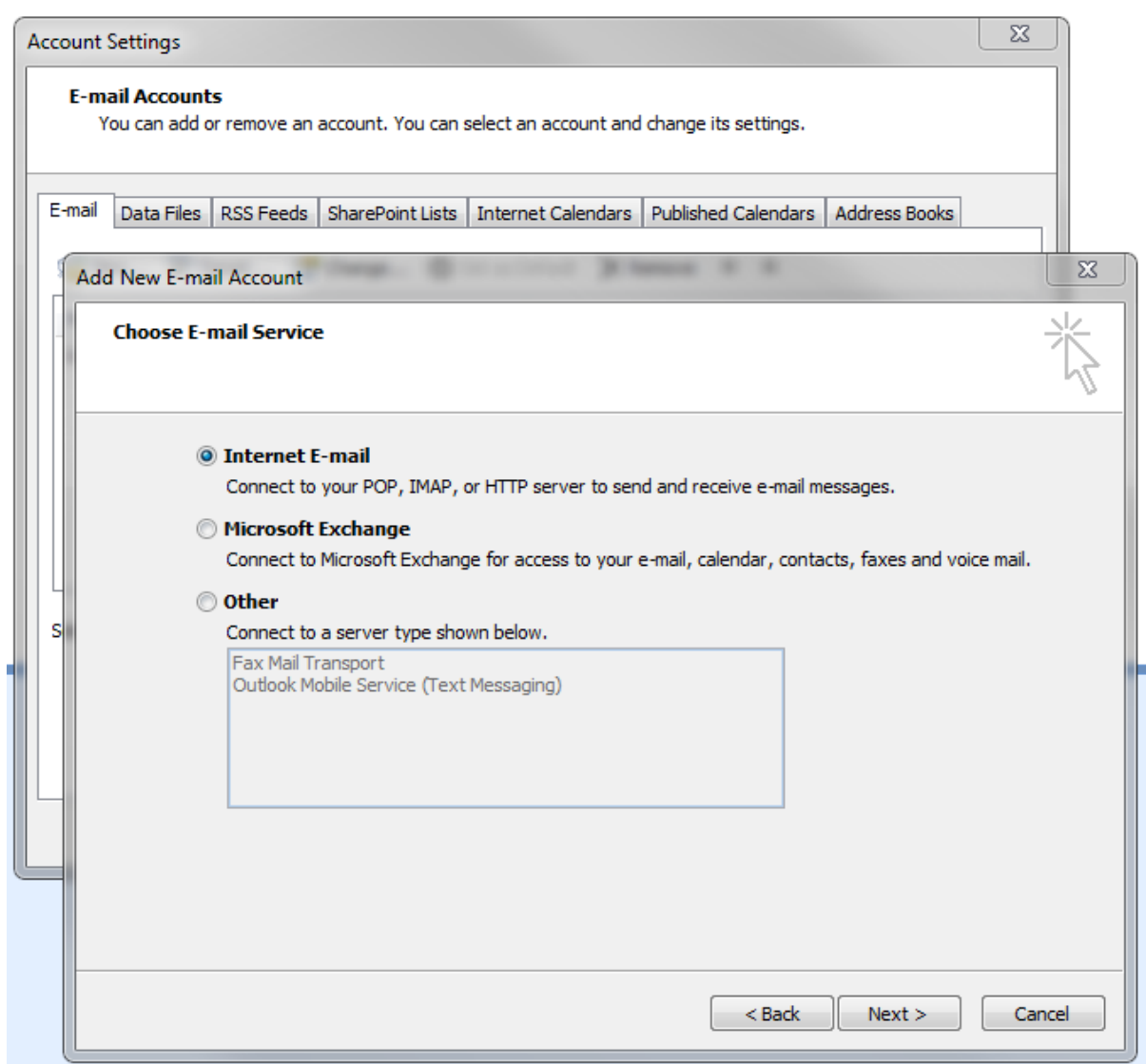

- 6. Nella schermata successiva vanno inseriti i dati principali, che sono:
	- **Nome**: il nome che verrà visualizzato dai destinatari quando ricevono una vostra email
	- **Indirizzo email**: inserire l'indirizzo email completo (p.e. [account@tuodominio.it\)](mailto:account@tuodominio.it)
	- **Tipo di acoount**: selezionare POP3
	- **Server di posta in arrivo**: mail.dpsonline.it
	- **Server di psota in uscita**: mail.dpsonline.it
	- **Informazioni di accesso(login)**: inserire come username l'indirizzo email completo e come password quella indicata al momento dell'attivazione dell'account (oppure, in caso l'abbiate modificata, l'ultima password inserita)
	- Mettere la spunta a **'Ricorda password'**
	- Cliccare su **'Opzioni Avanzate'** in basso a destra
	- Selezionare la scheda **'Server di psota in uscita'**
	- Abilitare l'opzione **'Il mio server di posta in uscita (SMTP) richiede l'autenticazione'**

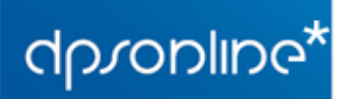

Nelle opzioni sottostanti, selezionare **'Usa le stesse impostazioni del Server di posta in arrivo'**.

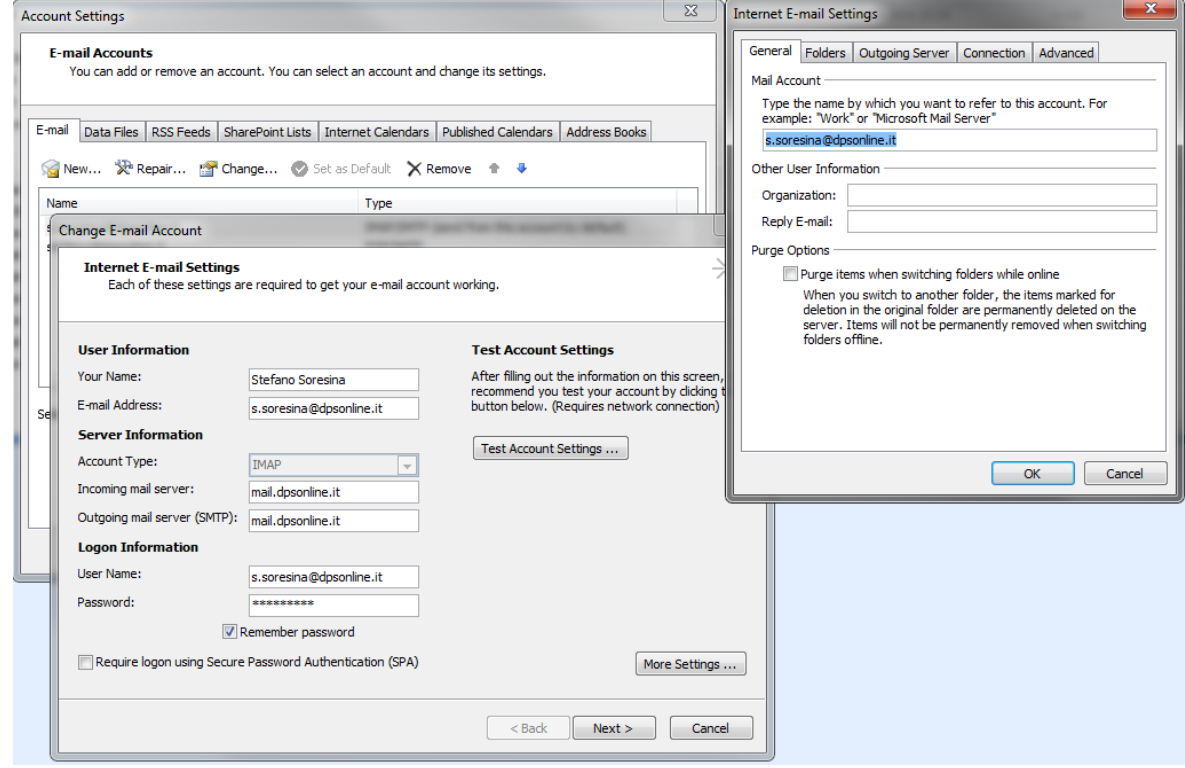

7. Per verificare le impostazioni, cliccare su **'Verifica Impostazioni Account'**, Outlook effettuerà un test di invio e ricezione, se tutto va bene cliccare su **OK** e poi **AVANTI**. Altrimenti ricontrollare di aver inserito correttamente i dati come indicato nel **punto 6**.